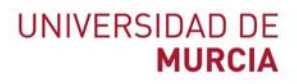

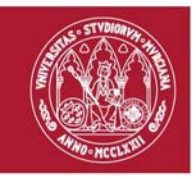

# **Guía rápida**

# **GRABAR mediante Herramienta Videoconferencia BLACKBOARD COLLABORATE1**

Indicada para: Grabar clases en directo o videos formativos.

Información detallada y video-tutoriales: https://www.um.es/web/atica/videoconferencia y https://tv.um.es/canal?serie=25012

## **Grabar una sesión de VIDEOCONFERENCIA**

- 1. Seguir los pasos indicado para la **creación de una sesión de VIDEOCONFERENCIA** mediante la herramienta BLACKBOARD COLLABORATE.
- 2. A continuación, seguir los pasos indicados para la **conectarse a la sesión de VIDEOCONFERENCIA** mediante la herramienta BLACKBOARD COLLABORATE.
- 3. Una vez iniciada la sesión, haciendo "clic" en el **MENÚ** de la parte superior izquierda de la pantalla, seleccionamos "Iniciar grabación":

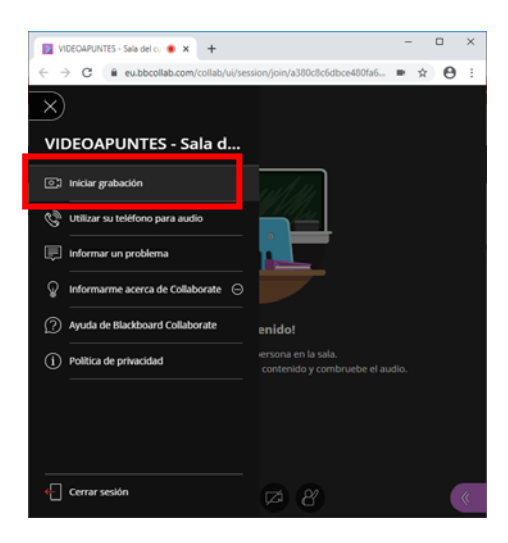

<sup>1</sup> El acceso a esta herramienta se realiza a través del sitio de la asignatura del AULA VIRTUAL

**ATICA**

Campus Universitario de Espinardo. 30100 Murcia

# **UNIVERSIDAD DE MURCIA**

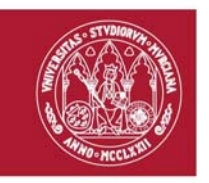

4. Junto al **MENÚ** indicado en el punto anterior, aparecerá una cámara en color ojo, que indica que la sesión se está grabando.

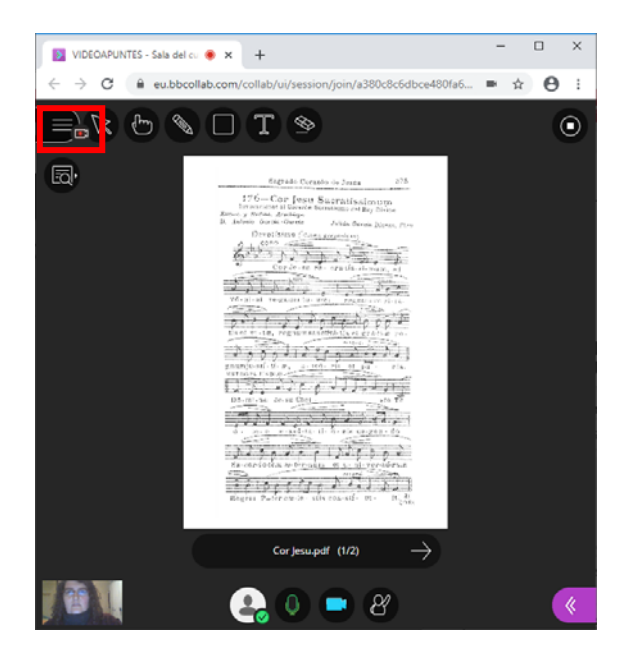

5. Cuando deseemos parar la grabación, ya sea porque hemos finalizado o bien porque queremos tener videos más pequeños con parte de la sesión, haremos "clic" en la opción "Detener grabación" del MENÚ de la parte superior izquierda:

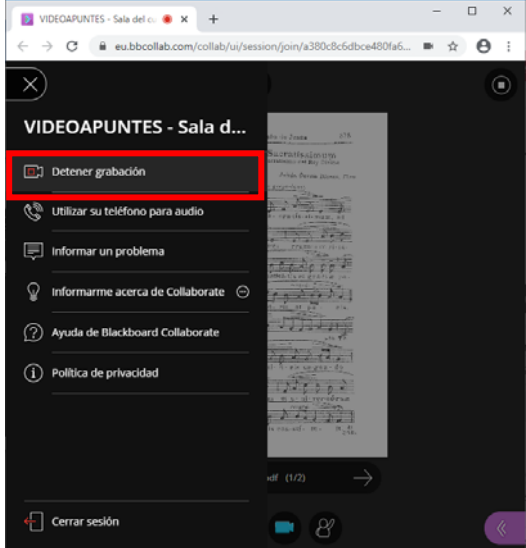

#### **ATICA**

Campus Universitario de Espinardo. 30100 Murcia

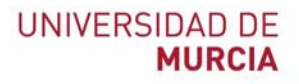

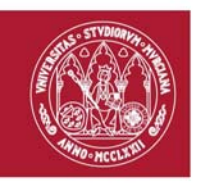

6. Una vez cerrada la sesión, al volver al sitio correspondiente el Aula Virtual, en la parte izquierda de la ventana de SESIONES de la herramienta de VIDEOCONFERENCIA aparece un MENÚ:

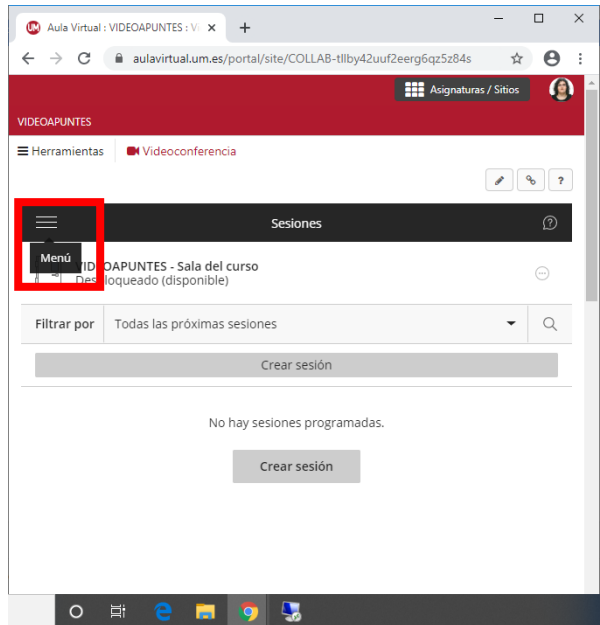

7. Haciendo "clic" en el menú indicado en el punto anterior, lo desplegará mostrando las opciones disponibles y, en concreto, las grabaciones:

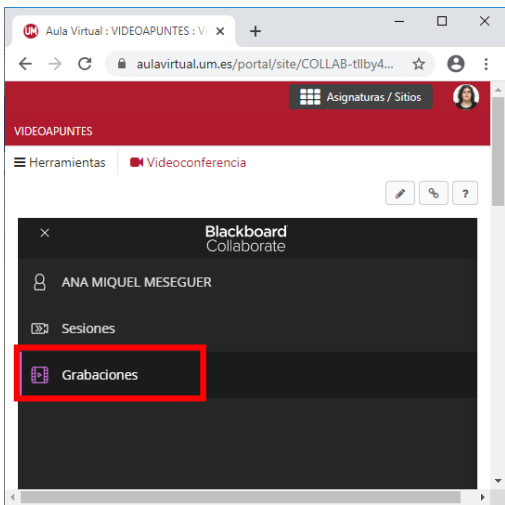

8. Haciendo "clic" en "Grabaciones" nos mostrará las grabaciones realizadas:

#### **ATICA**

Campus Universitario de Espinardo. 30100 Murcia

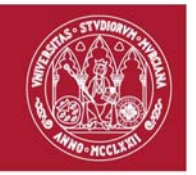

# **UNIVERSIDAD DE MURCIA**

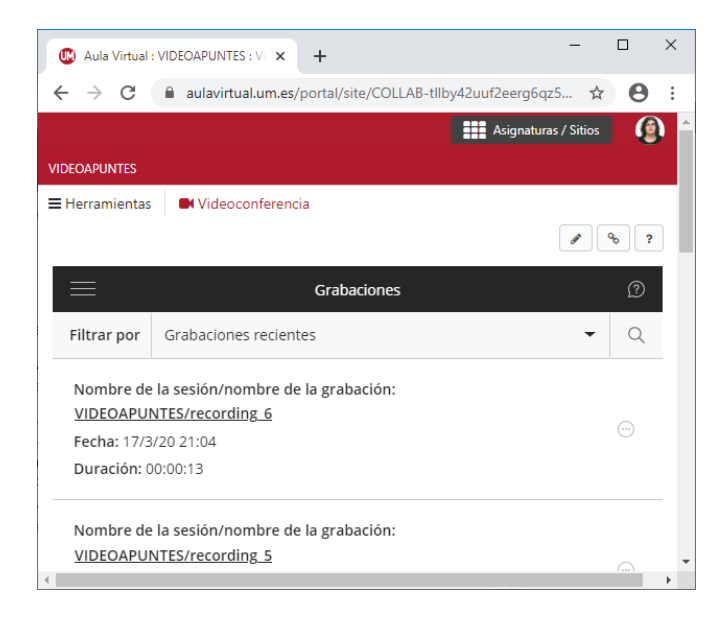

IMPORTANTE: Las grabaciones tardan un tiempo en aparecer y estar disponibles, dependiendo de la duración de estas, siempre antes de 24 horas.

### **Compartir grabaciones con los estudiantes de mi asignatura**

- 1. Las grabaciones estarán disponibles para todos los estudiantes del sitio, una vez que aparecen en el apartado de grabaciones de la ventana de SESIONES de la herramienta de VIDEOCONFERENCIA.
- 2. Haciendo "clic" sobre una en concreto, tendremos la opción de visualizarla:

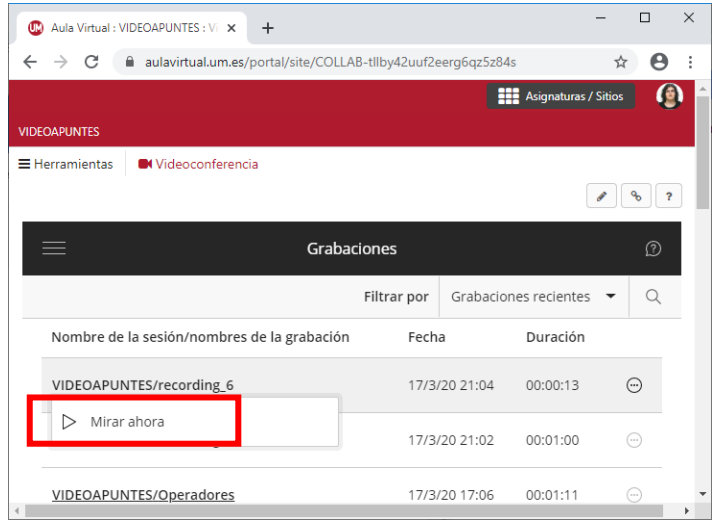

**ATICA**

Campus Universitario de Espinardo. 30100 Murcia

# **UNIVERSIDAD DE MURCIA**

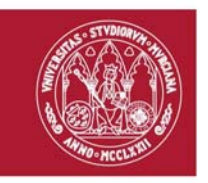

3. Si hacemos "clic" en el botón que aparece en la línea de cada grabación a la derecha, se desplegarán las opciones disponibles:

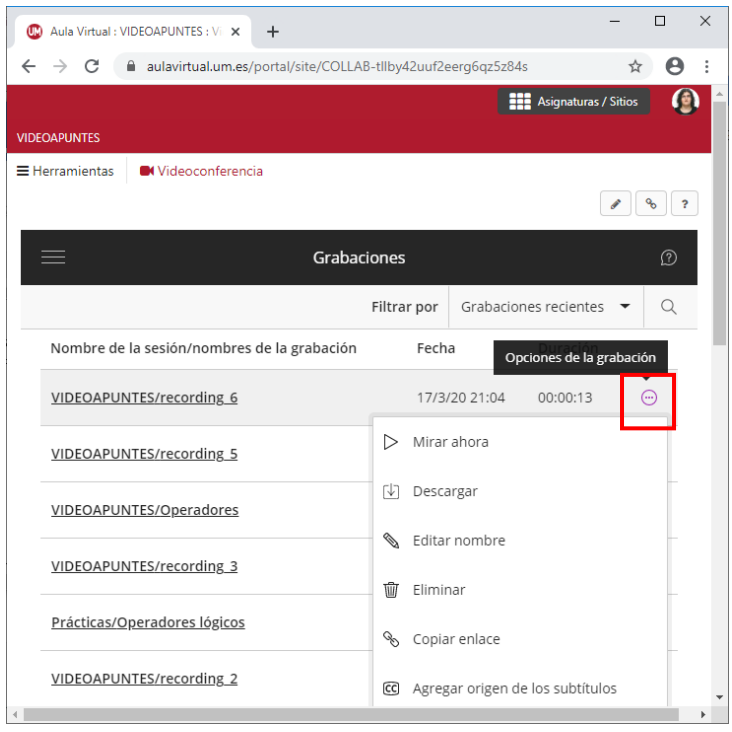

Las distintas opciones nos permitirán:

- Ver el video grabado
- Descargarlo (Si hemos habilitado la opción en los ajustes de la sesión)
- Modificar el nombre
- Eliminar permanentemente la grabación.
- Copiar enlace para ponerlo a disposición en otra herramienta como RECURSOS, TAREAS, … del Aula Virtual.
- Agregar origen de los subtítulos.

### **ATICA**

Campus Universitario de Espinardo. 30100 Murcia